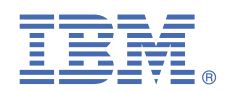

## **Version 1.0.0**

# **Quick Start Guide for installing Linux on IBM Power System POWER9 servers**

*This guide helps you install Ubuntu on a Linux on Power Systems POWER9 server.*

### **Overview**

Use this information to install Ubuntu on a non-virtualized or bare metal IBM Power System LC server. This procedure follows these general steps:

- Download the Ubuntu ISO file
- Create a bootable USB device
- Connect to the BMC firmware to set up network connection
- Install Ubuntu from USB device

Download your ISO files from the Ubuntu release website. Look for the *PowerPC64 Little-Endian server install image*. Supported Ubuntu releases include:

• Ubuntu 18.04: <http://cdimage.ubuntu.com/releases/18.04/release/>

For a list of supported distributions, see [Supported Linux distributions and virtualization options for POWER8 and POWER9](https://www.ibm.com/support/knowledgecenter/linuxonibm/liaam/liaamdistros.htm) [Linux on Power systems.](https://www.ibm.com/support/knowledgecenter/linuxonibm/liaam/liaamdistros.htm)

#### **1 Step 1: Creating a bootable USB device**

Use one of the following USB devices:

- USB attached DVD player with a single USB cable to stay under 1.0 Amps
- 8 GB 2.0 USB flash drive

To create the bootable USB device, follow the instructions in the Ubuntu Community Help Wiki at [https://](https://help.ubuntu.com/community/Installation/FromUSBStick) [help.ubuntu.com/community/Installation/FromUSBStick](https://help.ubuntu.com/community/Installation/FromUSBStick)

#### **2** Step 2: Completing the prerequisites and booting your firmware

Before you power on the system, ensure that you have the following items:

- Ethernet cable
- VGA monitor. The VGA resolution must be set to 1024x768-60Hz.
- USB Keyboard
- Power cords and outlet for your system.
- Bootable USB device

Complete these steps:

- If your system belongs in a rack, install your system into that rack. For instructions, see IBM Power Systems information at<https://www.ibm.com/support/knowledgecenter/>.
- Connect an Ethernet cable to the embedded Ethernet port next to the serial port on the back of your system. Connect the other end to your network.
- Connect your VGA monitor to the VGA port on back of system.
- Connect your USB keyboard to an available USB port
- Connect the power cords to the system and plug them into the outlets.

At this point, your firmware is booting. Wait for the green LED on the power button to start flashing, indicating that it is ready to use. If your system does not have a green LED indicator light, then wait 1 to 2 minutes.

## **Step 3: Configuring the IP address**

To set up or enable your network connection to the OpenBMC firmware, use the Petitboot bootloader interface. Follow these steps:

- **a.** Power on your server using the power button on the front of your system. Your system will power on to the Petitboot bootloader menu. This process takes about 1 - 2 minutes to complete. Do not walk away from your system! When Petitboot loads, your monitor will become active and you will need to push any key in order to interrupt the boot process.
- **b.** At the Petitboot bootloader main menu, select Exit to Shell.
- **c.** Run ipmitool lan print 1. If this command returns an IP address, verify that is correct and continue. To set a static IP address, follow these steps:
	- **i.** Set the mode to static by running this command: ipmitool lan set 1 ipsrc static
	- **ii.** Set your IP address by running this command: ipmitool lan set 1 ipaddr *ip\_address* where *ip\_address* is the static IP address that you are assigning to this system.
	- **iii.** Set your netmask by running this command: ipmitool lan set 1 netmask *netmask address* where *netmask\_address* is the netmask for the system.
	- **iv.** Set your gateway server by running this command: ipmitool lan set 1 defgw ipaddr *gateway\_server* where *gateway\_server* is the gateway for this system.
	- **v.** Confirm the IP address by running the command ipmitool lan print 1 again.

**Note:** This network interface is not active until after you perform the following steps.

d. To reset your firmware, run the following command: ipmitool mc reset cold.

This command must complete before continuing the process; however, it does not return any information. To verify that this command has completed, ping your system BMC address (the same IP address used in your IPMItool command). When the ping returns successfully, continue to the next step.

**Note:** If your ping does not return successfully within a reasonable amount of time (2 - 3 minutes), try these additional steps:

- **i.** Power your system off with this command: ipmitool power off.
- **ii.** Unplug the power cords from the back of the system. Wait 30 seconds and then apply power to boot BMC.

#### **4 Step 4: Powering on your server with OpenBMC commands**

**Note:** After your system powers on, the Petitboot interface loads. If you do not interrupt the boot process by pressing any key within 10 seconds, Petitboot automatically boots the first option.

To power on your server from a PC or notebook that is running Linux, follow these steps:

- Default user name: root
- Default password: 0penBmc (where, 0penBMC is using a zero and not a capital O)
- **a.** Open a terminal program on your PC or notebook.
- **b.** Log in to the BMC by running the following commands.

```
ssh root@<BMC server ip address>
root@<BMC server password>
```
where *BMC server\_ip\_address* is the IP address of the BMC and *BMC server password* is the password to authenticate.

**c.** To power on your server, run the following command:

\$ root@witherspoon:~# obmcutil poweron

**d.** Connect to OS console and use the default password 0penBmc.

ssh -p 2200 root@<BMC server\_ip\_address> root@

where BMC server\_ip\_address is the IP address of the BMC and BMC server password is the password to authenticate.

## **Step 5: Configuring Petitboot**

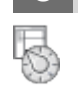

After the system powers on, the Petitboot bootloader scans local boot devices and network interfaces to find boot options that are available to the system.

**a.** Insert your bootable USB device into the front USB port. Petitboot displays the following option:

**Note:** Select Rescan devices if the USB device does not appear. If your device is not detected, you may have to try a different type.

**b.** On the Petitboot main screen, select the Debian GNU/Linux installer boot option and then press Enter.

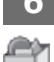

#### **6 Step 6: Completing your installation**

After you select to boot the Ubuntu installer, the installer wizard walks you through the steps.

**a.** Follow the installation wizard for Ubuntu to set up disk options, your user name and password, time zones, and so on. The last step is to restart your system.

**Note:** The Ubuntu installation process uses DHCP by default during installation. If you are not using DHCP, you need to configure the network manually. Follow these steps:

- **i.** On the Configuring the network with DHCP screen, click Cancel.
- **ii.** Click Continue.
- **iii.** Select Configure your network manually
- **iv.** Enter your IP address and select Continue.
- **v.** Enter your Netmask and select Continue.
- **vi.** Enter or confirm the gateway for your IP address and select Continue.
- **vii.**(Optional) Enter the Name server address and select Continue.

**viii**Enter a hostname for your system and select Continue.

- **ix.** Select a mirror of the Ubuntu archive.
- **x.** Confirm the Ubuntu archive mirror.
- **xi.** (Optional) Enter HTTP proxy information and select Continue.

**Note:** While your system is restarting, remove the USB device.

**b.** After the system restarts, Petitboot displays the option to boot the Ubuntu with Linux *release number*. Select this option and press Enter.

#### **Notes:**

• In Ubuntu, the opal-prd (Processor Runtime Diagnostics) package that is required for runtime detection and handling of Power processor errors on systems that are running OpenPower firmware is not installed by default. Run the following command to install this package:

apt-get install opal-prd

#### **More information**

For more information, see the following resources:

- Ask Ubuntu website at <http://askubuntu.com/>
- IBM Knowledge center at<https://www-01.ibm.com/support/knowledgecenter/>
- The Linux on Power<sup>®</sup> developer portal at [Linux on Power developer portal.](https://developer.ibm.com/linuxonpower/)

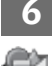